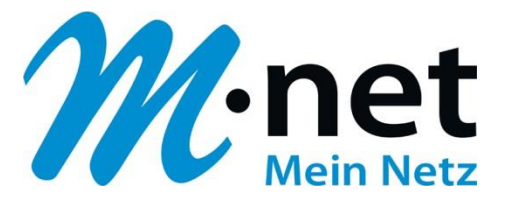

# **Konfigurationsbeispiel für die Domain business.mnet-voip.de**

# **Swyx**

# **Bitte leiten Sie dieses Dokument an den zuständigen Techniker bzw. Systemintegrator weiter!**

Dieses Dokument dient zur Unterstützung bei der Konfiguration der IP-PBX mit dem M-net SIP-Trunk. Die Empfehlung gilt für die freigegeben Version. Bei Änderung an Hard- bzw. Software kann es zu Abweichungen kommen. In diesem Fall ist eine fehlerfreie Funktion mit dem M-net VoIP Vermittlungssystem nicht mehr garantiert.

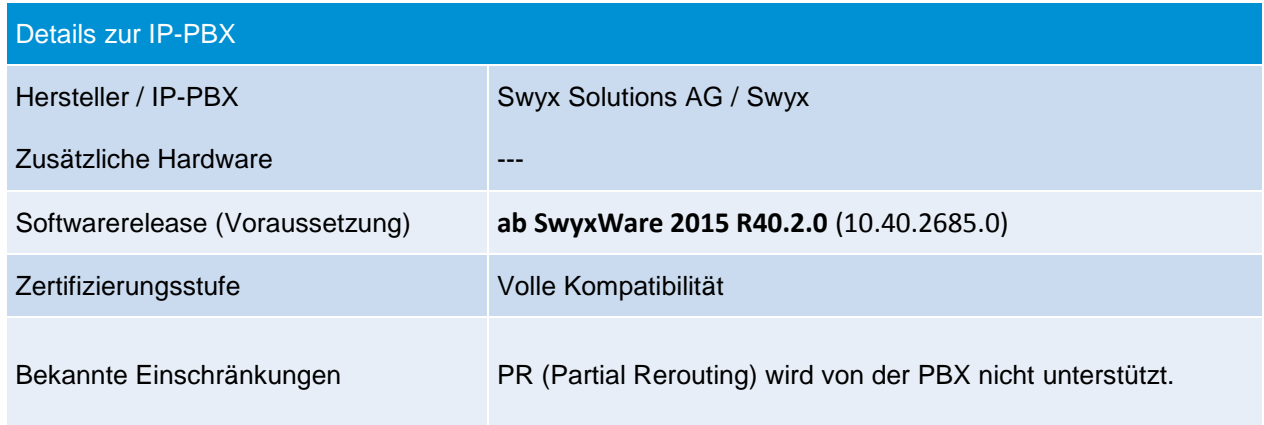

#### **Hinweis:**

Das SIP Application Layer Gateway (kurz: SIP ALG) ist in einer Vielzahl von modernen Routern zu finden. Durch die Funktion des SIP ALG sollen etwaige Probleme mit NAT umgangen werden.

Die VoIP Infrastruktur von M-net verfügt über wirksame Methoden, die den Einsatz eines SIP ALG überflüssig machen.

Das SIP ALG ist nur zu aktivieren, wenn über den Inhalt und Funktion des SIP Nachrichtenverlaufes in Kombination mit NAT-Traversal detaillierte Kenntnisse bestehen. Andernfalls ist das SIP ALG zu deaktivieren.

Hier sind die IP-Adressen der Domain "business.mnet-voip.de", falls dies in einer Firewall eingetragen werden müssen:

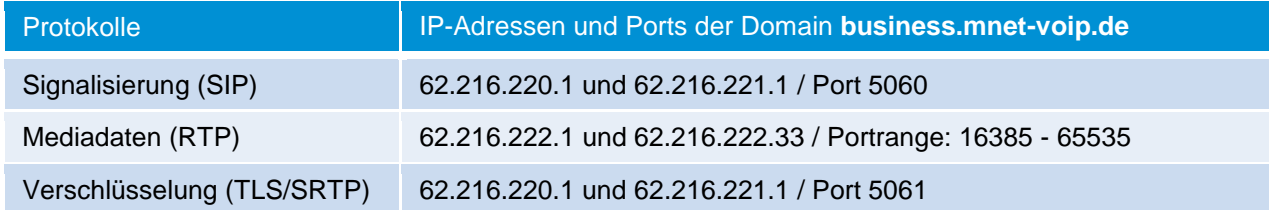

Weitere technische Informationen zur Sprachplattform finden Sie in den technischen Hinweisen in Kapitel 6: [https://www.m-net.de/Technische\\_Hinweise](https://www.m-net.de/Technische_Hinweise)

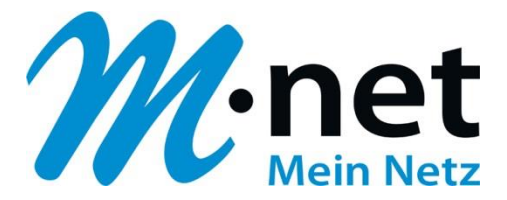

### **Einrichten des SIP-Providers M-net**

1. Gehen Sie zu "Trunk-Gruppen" und erstellen Sie dort eine neue SIP Trunk-Gruppe mit dem Profil "Mnet (DE)". Ändern Sie anschließend unter "Eigenschaften -> SIP" für den M-net Trunk den Domain-Namen-Eintrag von "business.m-call.de" auf "**business.mnet-voip.de**" und überprüfen Sie die restlichen Parameter:

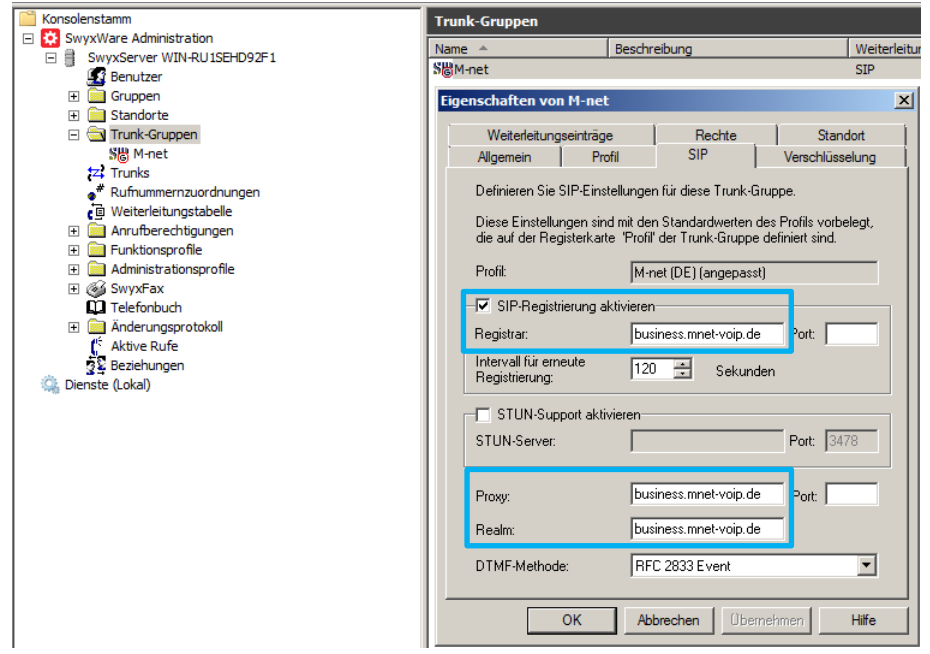

2. Stellen Sie unter "Verschlüsselung" das "Transportprotokoll" auf "UDP" um und im Reiter "Profil" die "Nummernformatierung" alle auf "Kanonisch mit +". Klicken Sie anschließend auf "OK":

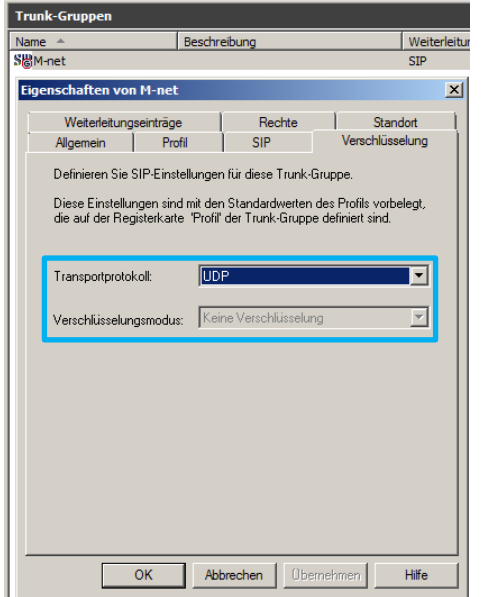

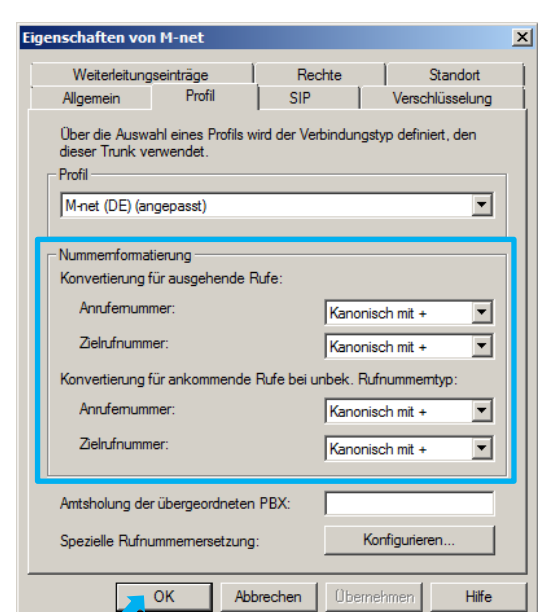

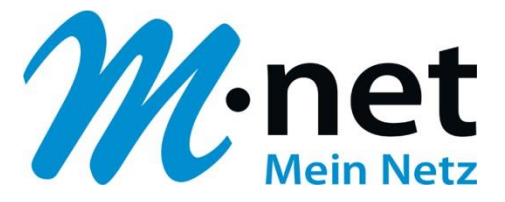

3. Fügen Sie in der Trunk-Gruppe M-net eine neue Trunk-Gruppe hinzu und tragen Sie anschließend die notwendigen Daten (Zugangsdaten / Rufnummern) ein. Beispiel: Hauptrufnummer +498945224210 / DN-Range +49894522421 10 – 29. Überprüfen Sie anschließend die "Codec-Priorität und das "Verhalten bei der Faxsendung".

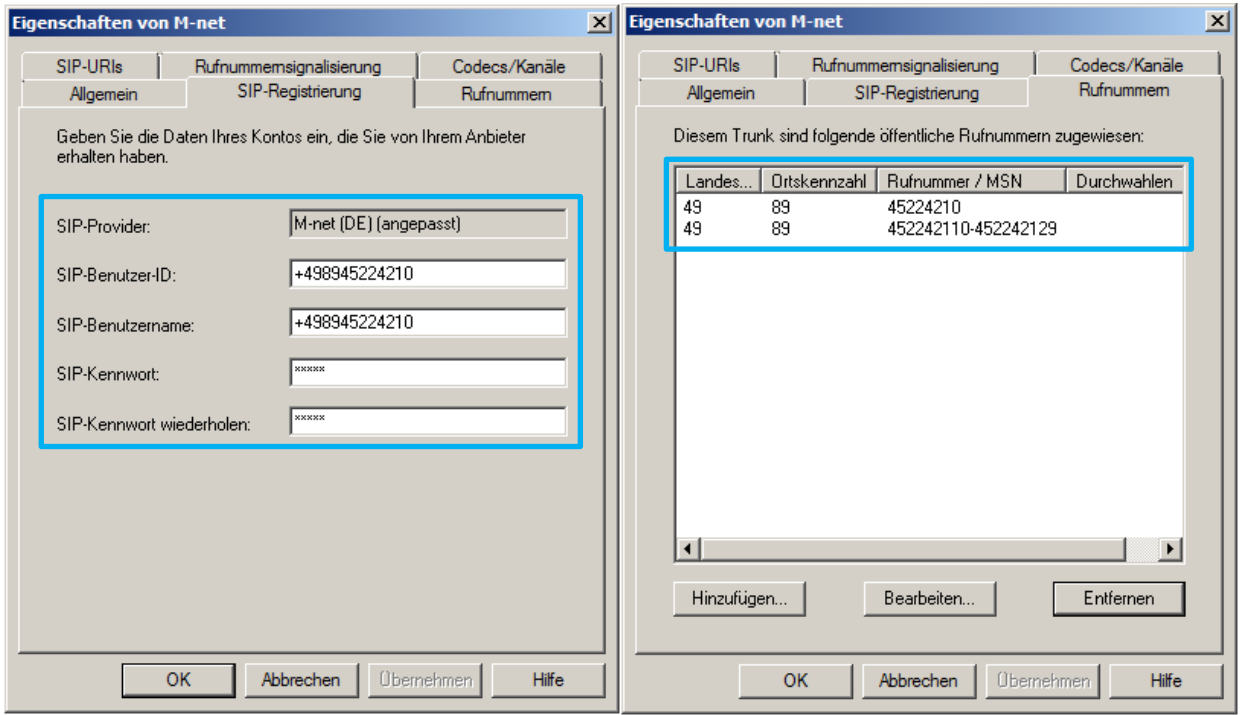

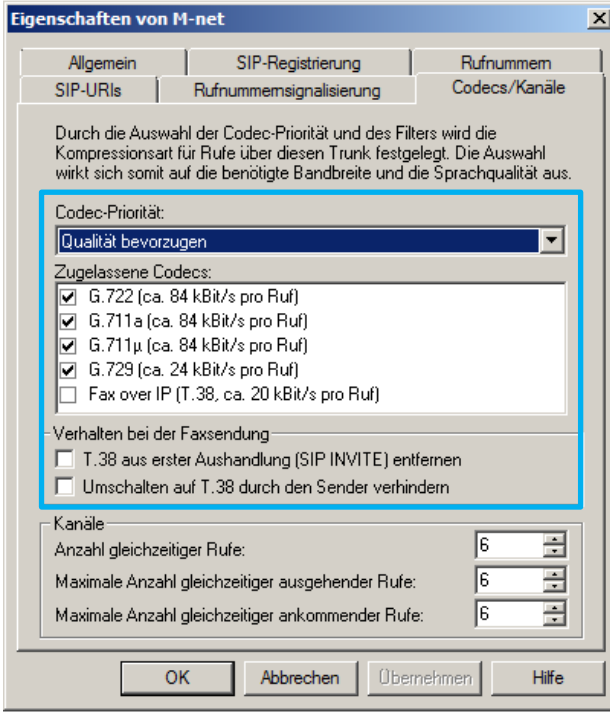

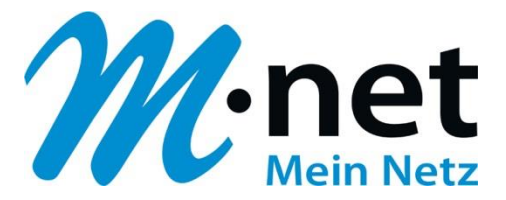

**Achtung:** Damit eingehende Rufe dem richtigen Trunk zugeordnet werden können, ist dem Trunk eine SIP URI zuzuordnen. Hierbei muss der zugewiesene Rufnummernblock im richtigen Format berücksichtigt werden. D.h. es muss für einen M-net SIP-Trunk-Anschluss unter "SIP-Trunk -> SIP-URI" folgendes eingetragen werden - Beispiel für einen DN-Range +49894522421 0 - 29:

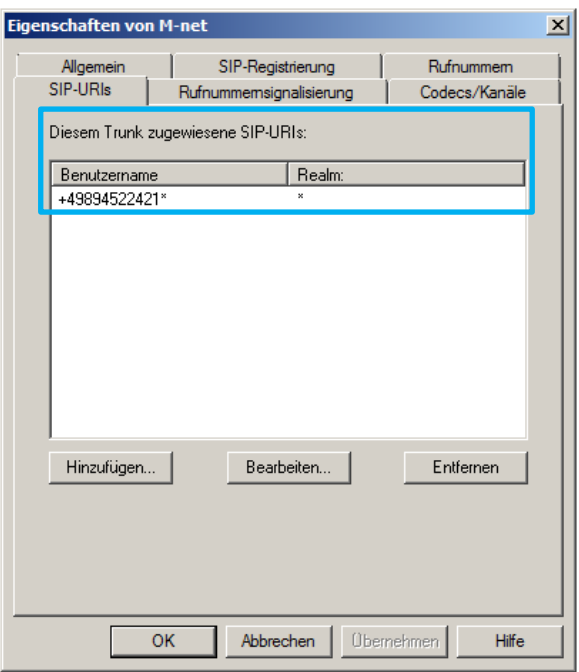

Anschließend muss noch der "SwyxLinkManager" neu gestartet werden, damit dieser SIP-URI-Eintrag verwendet wird!

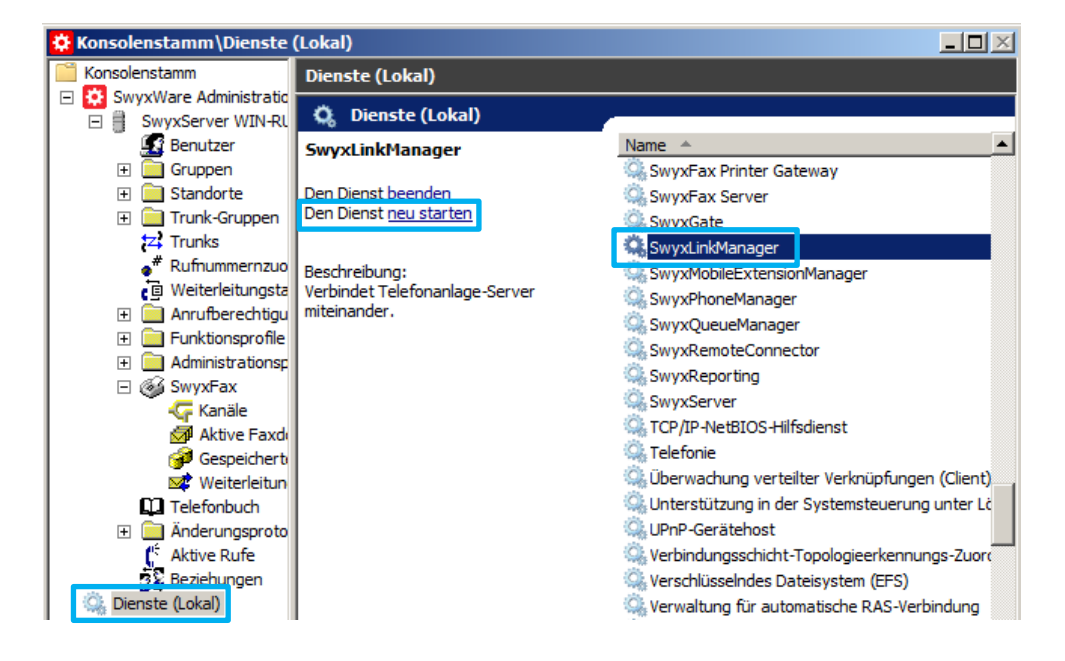

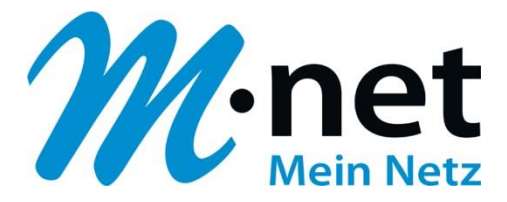

# **SessionRefresh**

Zusätzliche Einträge in der Registrierungsdatenbank von Ihrem **Windows-Server** für den Session Refresh ("SipMinSessionTimerIntervalSeconds, SipSessionTimerIntervalSeconds und SIPSessionTimerPreferLocalRefreshes") sind **nicht mehr notwendig!** Dies ist aktuell noch in der Swyx KB4692 beschrieben.

- 4. **Optional:** auf unserer Plattform können Sie die **Verschlüsselung** für den SIP-Trunk verwenden (verschlüsselte Übertragung der SIP- und RTP-Pakete). Hierzu sind folgende Schritte notwendig:
	- a) Laden Sie sich die Zertifikate für "business.mnet-voip.de" (Intermediate CA / Root CA) von unserer Homepage [\(https://www.m-net.de/sip-trunk-konfiguration/](https://www.m-net.de/sip-trunk-konfiguration/) -> Verschlüsselung -> Variante A herunter und speichern sie diese lokal auf Ihren Swyx-Windows-Server ab.
	- b) Starten Sie auf Ihrem Windows-Server die "Microsoft Management Console" im Administratormodus und klicken Sie auf "Snap-IN hinzufügen":

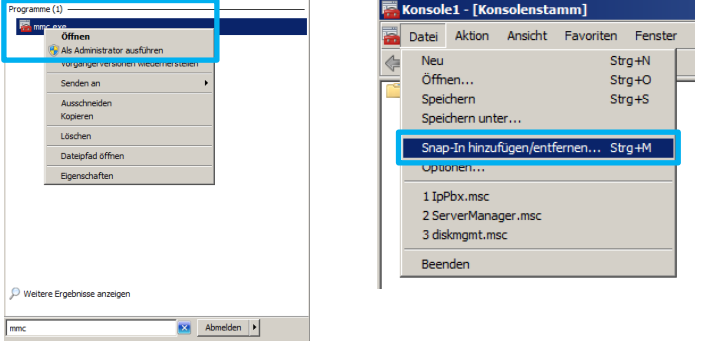

c) Wählen Sie "Zertifikate" aus und klicken Sie auf "Hinzufügen", Verwaltung für "Computerkonto" auf dem "Lokalen Computer" und klicken Sie auf "Fertig stellen":

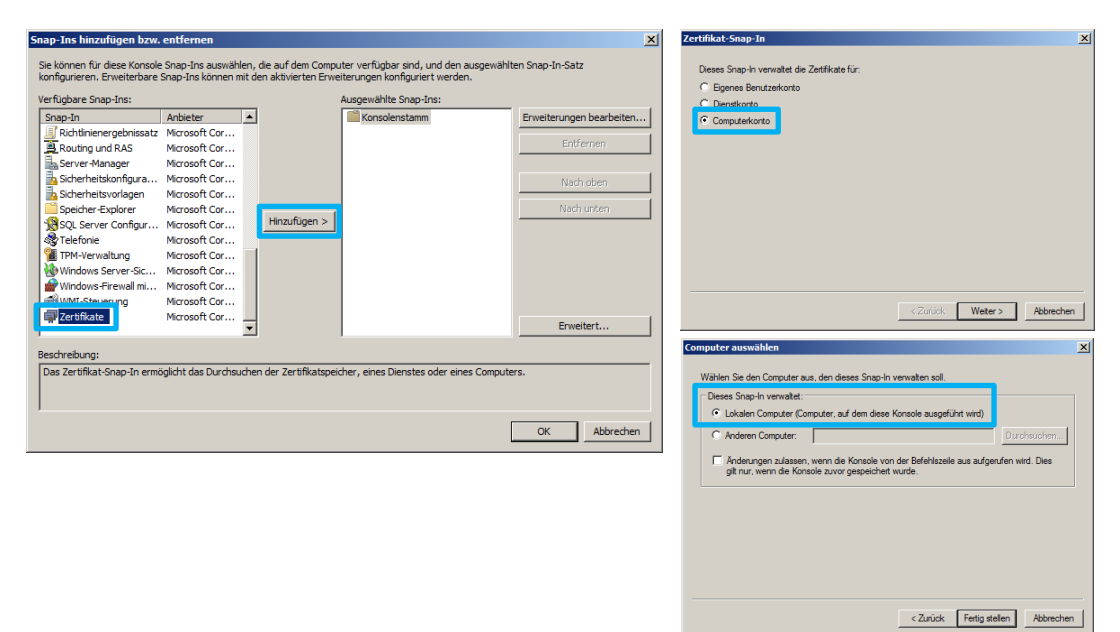

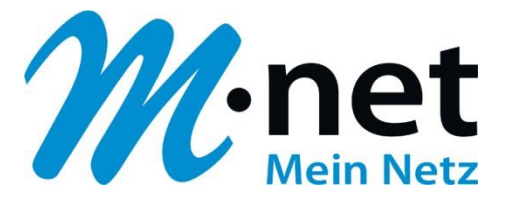

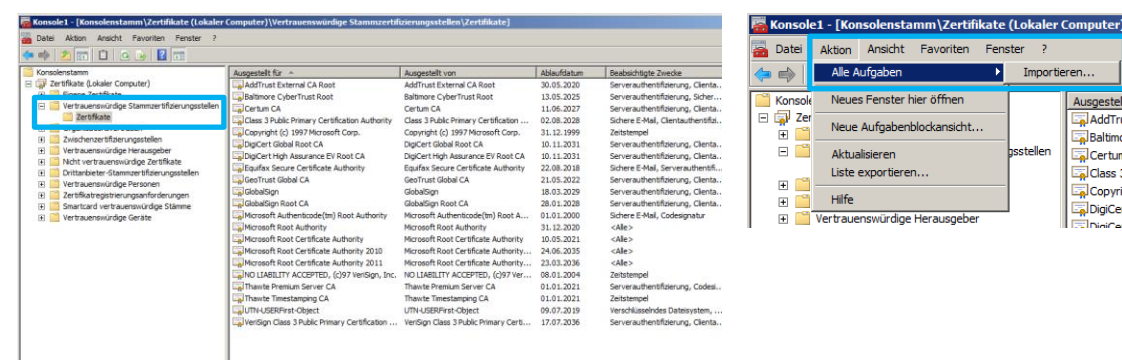

d) Wählen Sie im Ordner "Vertrauenswürdige Stammzertifizierungsstellen" den Unterordner "Zertifikate" aus und klicken Sie auf "Aktion -> Alle Aufgaben -> Importieren…"

e) Wählen Sie eine der lokal abgespeicherten Zertifikats-Dateien aus, klicken Sie auf "Öffnen" und folgen Sie die Schritte im Zertifikatimport-Assistenten:

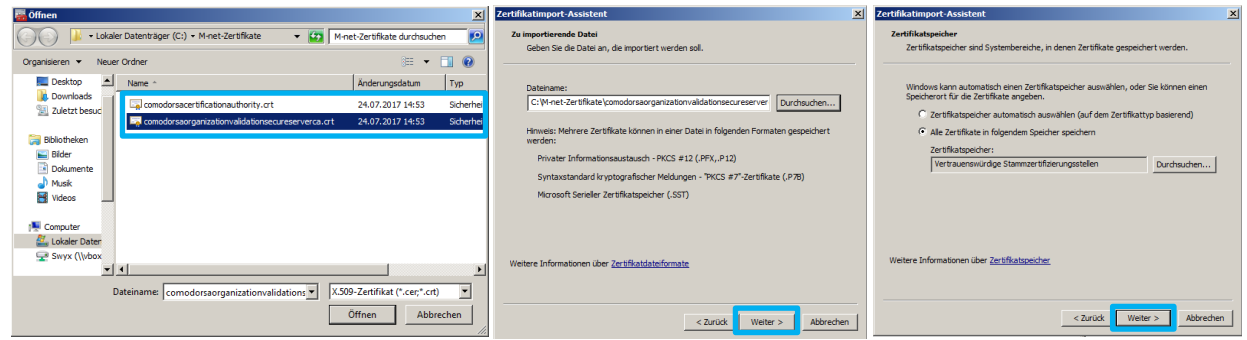

f) Führen Sie nach der Bestätigung "Der Importvorgang war erfolgreich" die o.g. Schritte auch für die zweite Datei aus:

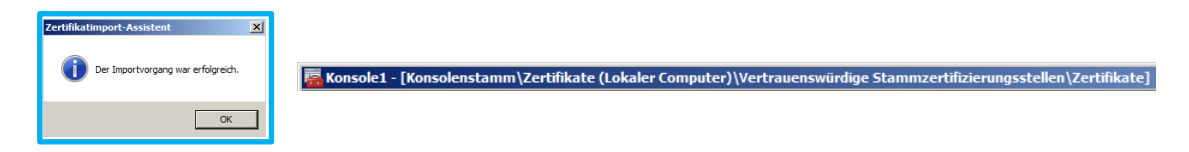

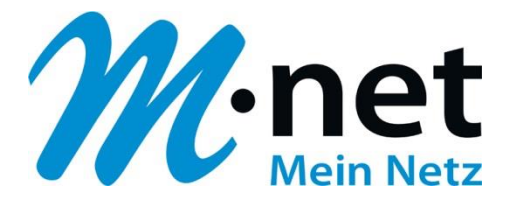

g) Schließen Sie die Konsole und starten Sie über die "SwyxWare Administration"den Swyx Link-Manager neu:

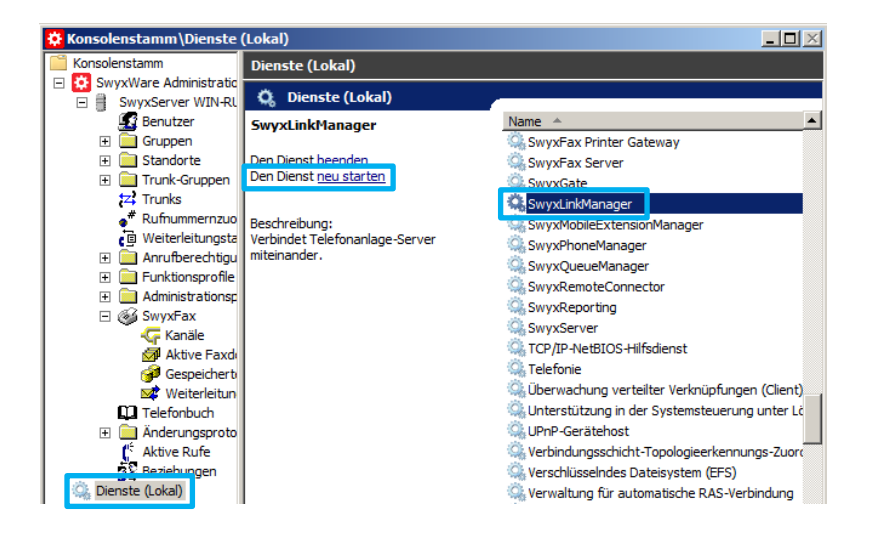

h) Wechseln Sie zu "Trunk-Gruppen" und stellen Sie unter "Eigenschaften -> Verschlüsselung" das Transportprotokoll auf "TLS" und den Verschlüsselungsmodus auf "Verschlüsselung erforderlich":

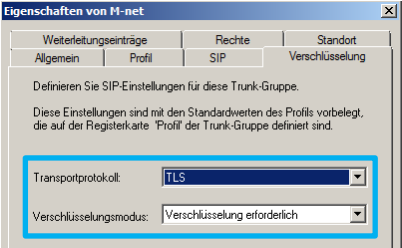